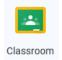

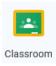

## Name:

### Class:

To log into Google Classroom you will need to log into your Gmail account first.

Open Google in a browser and click Gmail then sign in

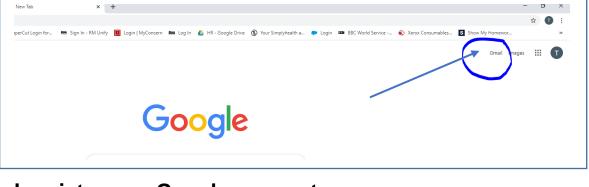

# Log into your Google account

| Google                                                               | Google                      |
|----------------------------------------------------------------------|-----------------------------|
| Google<br>Sign in                                                    | Ні Тгасу                    |
| to continue to Gmail                                                 | 🚺 tracyr@allenbourn.co.uk 🗸 |
| Email or phone                                                       | Enter your password         |
| orgot email?                                                         |                             |
| Not your computer? Use Guest mode to sign in privately.<br>earn more | Forgot password? Next       |
| Create account Next                                                  |                             |
|                                                                      |                             |

Click on the 9 dots and scroll down to Google Classroom

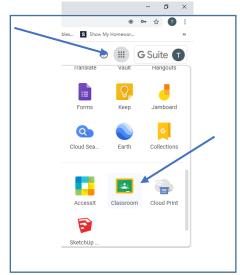

Here is your Google username and password: Username: Password:

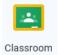

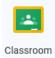

#### Accessing Work on Google Classroom

#### Downloading Work

1. Log in to your Gmail account and select the class.

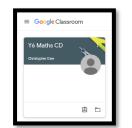

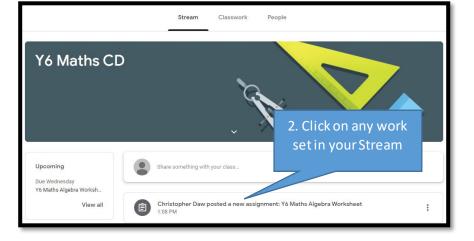

3. Your task will be explained here and any documents needed shown. Click on these to preview.

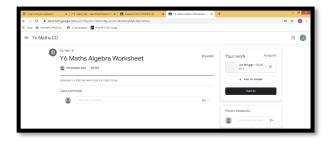

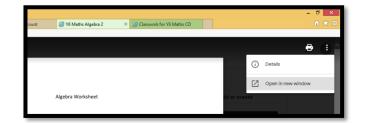

4. Click on the three dots on the right of your screen and select'Open in new window'.

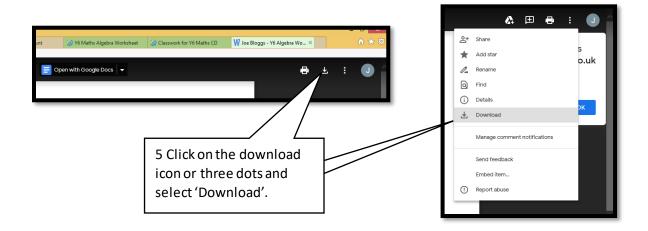

#### Upload Completed Work

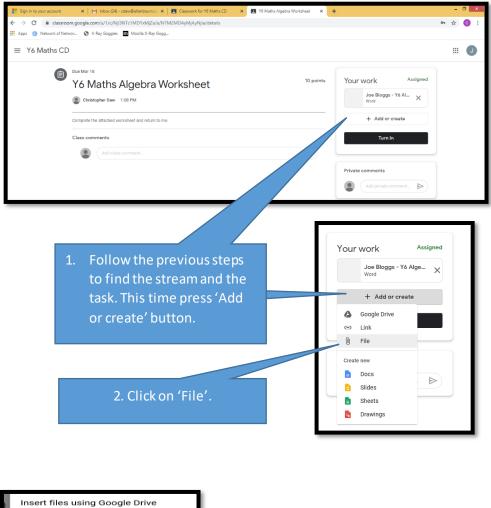

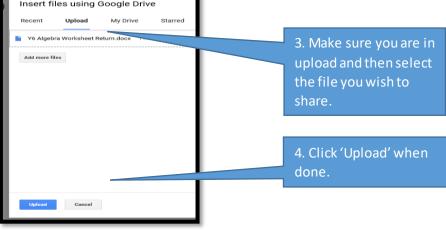

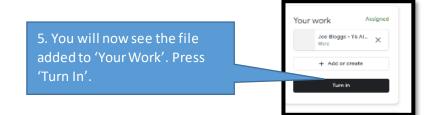